## **Installing Zoom App on IPads**

- 1. Click on the Self Service App
- 2. Find the ZOOM Cloud Meetings app- Click Install under the app

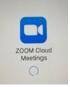

- 3. Installation can take a long time...
- 4. Click Sign In at the bottom of the page

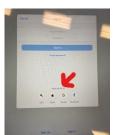

5. Choose Sign In With Google

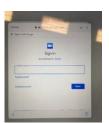

6. Type in <u>firstname.lastname@students.christina.k12.de.us</u>

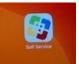

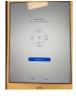

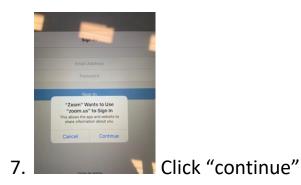

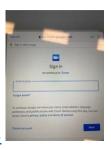

- 8. Type in <a href="mailto:firstname@students.christina.k12.de.us">firstname@students.christina.k12.de.us</a>
- 9. Type in username-

firstname.lastname@students.christina.k12.de.us

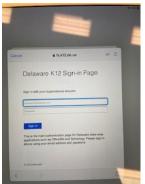

Password- Student ID/lunch number

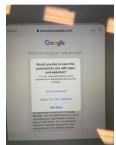

10.

does not have to login each time.

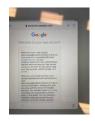

- 11. Scroll down and click "agree"
- 12. The student name will appear. Click "Create account".